# PROA-UA: SUBMISSÃO DE ARTIGOS

## **Plugin de submissão rápida**

**2020 PROA-UA IT01**

Instruções técnicas para a submissão de artigos em [http://proa.ua.pt](http://proa.ua.pt/) através do plugin de submissão rápida.

# 1. LOGIN

Aceda à PROA-UA e[m https://proa.ua.pt/;](https://proa.ua.pt/)

Selecione o menu superior Acesso e efetue login (nome de utilizador + senha).

# 2. PLUGIN DE SUBMISSÃO RÁPIDA

No menu superior de administração da revista (o seu nome de utilizador) selecione a opção Painel;

No menu lateral Ferramentas selecione a opção Importar/exportar;

Na lista clique em Plugin de submissão rápida.

# 3. FORMULÁRIO DE SUBMISSÃO

Preencha os seguintes campos no formulário:

### **CAPA**

Permite associar uma imagem de capa a cada documento

## **IDIOMA DA SUBMISSÃO**

Idioma em que pretende que o formulário de submissão seja apresentado

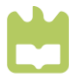

Î,

#### **SECÇÃO**

Selecionar da lista a secção temática/tipologia de documento em que o documento se insere (ex.: artigos | editorial)

Para que constem nesta lista as secções devem ser criadas antes de se iniciar o processo de submissão (menu Configurações > revista > separador Secções)

#### **PREFIXO**

Não é necessário preencher

#### **TÍTULO**

Copiar do PDF o título do documento

No caso de títulos em outros idiomas devem ser copiados para a caixa de idioma correspondente

#### **SUBTÍTULO**

Não é necessário preencher

#### **RESUMO**

Copiar do PDF o resumo do documento

No caso de resumos em outros idiomas devem ser copiados para as caixas correspondentes

#### **PALAVRAS-CHAVE**

Copiar do PDF as palavras-chave do documento, uma a uma

No caso de palavras-chave em outros idiomas devem ser copiadas para as caixas correspondentes

#### **REFERÊNCIAS**

Copiar do PDF a lista de referências bibliográficas do documento

#### **LISTA DE COLABORADORES**

Selecionar a opção Adicionar o contribuidor

Preencher o formulário

clicar em Guardar

Repetir os passos anteriores para cada um dos autores do documento

#### **PARA PUBLICAÇÃO**

Selecionar a opção Adicionar versão final

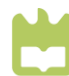

Nesta nova janela preencher os seguintes campos: **Rótulo:** PDF **Idioma:** selecionar a língua em que se encontra o corpo do texto do documento **clicar em Guardar Componente do trabalho:** texto do trabalho **Carregar ficheiro:** upload do PDF do documento **clicar em Continuar clicar em Continuar (passo 2) clicar em Concluir**

#### **PUBLISHED**

Selecionar a opção ##plugins.importexport.quickSubmit.published##

Preencher os seguintes campos:

**Agendar para publicar em:** Selecionar edição (volume/número) correspondente Para que constem nesta lista as edições devem ser criadas antes de se iniciar o processo de submissão (menu Números > Edições futuras) **Páginas:** intervalo do número de páginas do documento (ex.: 35-45) **Publicado:** colocar o ano da edição (volume/número) **Permissões:** <https://creativecommons.org/licenses/by/4.0/> (Licença) **Proprietário dos direitos de autor e Ano dos direitos de autor clicar em Guardar**

O processo foi concluído.

Para iniciar uma nova submissão clique em Voltar ao Plugin de Submissão Rápida e repita os passos indicados.

## 4. ATRIBUIÇÃO DE DOI (DIGITAL OBJECT IDENTIFIER)

Após a submissão de todos os artigos da edição (volume/número), realize os seguintes passos:

#### **ATRIBUIÇÃO DE DOI**

#### **Opção 1 – um artigo**

No menu lateral Submissões, selecione o separador Arquivos; Na lista de submissões arquivadas clique e abra o artigo submetido; Aceda a Metadados e selecione o separador Identificadores; Verifique se está ativada a função "Atribui o DOI a este artigo" e clique em Guardar.

#### **Opção 2 – vários artigos**

No menu Configurações > Website selecione o separador Plugins; Selecione o plugin DOI e aceda a Configurações; Clique em Atribuir DOIs > Ok.

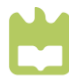

## **REGISTO NA AGÊNCIA DATACITE**

No menu Ferramentas > Importar/exportar clique em Plugin de Exportação/Registo DataCite;

Aceda ao separador Artigos e selecione cada um dos artigos que pretende registar no DataCite;

Clique no botão Registar.

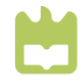